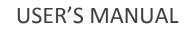

The Indivo Personally Controlled Health Record

FORTH Institute of Computer Science

### Contents

| General information      | 4  |
|--------------------------|----|
| Getting started          | 6  |
| Register                 | 6  |
| How to use Indivo        | 15 |
| Login                    | 15 |
| Apps                     |    |
| Problems app             | 20 |
| Add problem              | 21 |
| Select problem           |    |
| Edit problem             | 23 |
| Deleted problems list    |    |
| Procedures app           | 25 |
| Add procedure            | 26 |
| Select procedure         | 27 |
| Edit procedure           |    |
| Deleted procedures list  |    |
| Allergies app            |    |
| Add allergy              |    |
| Select allergy           |    |
| Edit allergy             |    |
| Deleted allergies list   | 35 |
| Medications app          |    |
| Add medication           |    |
| Select medication        |    |
| Edit medication          | 40 |
| Deleted medications list | 41 |
| Interacting medications  |    |
| Labs app                 |    |
| Add lab                  | 45 |
| Select lab               |    |
| Edit lab                 |    |
| Deleted labs list        |    |
| Share information        | 50 |
| Add carenet              |    |
|                          |    |

| Add account to share information                    | 53 |
|-----------------------------------------------------|----|
| Share apps                                          | 54 |
| Share documents                                     | 56 |
| Stop sharing documents                              | 60 |
| Calendar – Timeline                                 | 62 |
| Personal Medical Information recommender            | 65 |
| Recommended links                                   | 65 |
| Semantic search – Recommender app                   | 66 |
| Disclaimer                                          | 68 |
| Introduction                                        | 68 |
| How your data will be processed                     | 68 |
| Collection of your personal information and control | 68 |
| Deleting entire record                              | 69 |
| Deleting health information                         | 69 |
| Sharing your health information                     | 69 |
| Security of your personal information               | 70 |
| Use of cookies                                      | 70 |
| Changes to this privacy statement                   | 70 |
| Contact information                                 | 70 |

## 1. General information

### General information

Indivo is the original personal health platform, enabling an individual to own and manage a complete, secure, digital copy of her health and wellness information. Indivo integrates health information across sites of care and over time. The Indivo system is essentially an inversion of the current approach to medical records, in that the record resides with the patients and the patients grant permissions to institutions, clinicians, researchers, and other users of medical information. Indivo is a distributed, web-based, personally controlled electronic medical record system that is ubiquitously accessible to the nomadic user, built to public standards, and available under an open-source license.

## 2. Getting Started

## Getting started

#### Register

First step is to create a new user account in order to access the Indivo Health System. Registration link should be clicked to navigate to registration page.

| Welcome to Indive      | ohealth-FORTH's extensions <sup>™</sup> |
|------------------------|-----------------------------------------|
| Username:<br>Password: | Forgot your password?                   |
| Click register         | Login<br>No account? Register here      |

In registration page there is a form in which name and email of the new user should be added.

# Register for Indivohealth-FORTH's extensions

| Your Name:     |                                       |
|----------------|---------------------------------------|
| Account Email: |                                       |
|                | A confirmation code will be sent here |
|                | Register<br>Back to login             |

Complete name and email field and press register button.

# Register for Indivohealth-FORTH's extensions

| Your Name:     | Name                                  |
|----------------|---------------------------------------|
| Account Email: | test@email.com                        |
|                | A confirmation code will be sent here |
| Click register | Register<br>Back to login             |

After register button is pressed a registration email is send in user's email and a new page is displayed with the registration code that will be used in the link send in registration email.

# Register for Indivohealth-FORTH's extensions

You have successfully registered. At the link sent to your email address, enter the following confirmation code:

547 - 487

Received no activation email?

Hello Name

To activate your account, please visit the following link: <u>http://139.91.190.94/accounts/test@email.com/init/JBWRIAoOxexMQIcy</u>

There you will be asked to enter the confirmation code displayed on the website. If you have lost your confirmation code, you can retrieve it here: http://139.91.190.94/accounts/test@email.com/send\_secret/JBW/RIAoOxex/MQIcy

If you are having trouble activating your account, you can contact us via email: Indivo Support <support@indivo.localhost>

Navigate to registration link.

In registration link add the code printed in previous step and press activate account.

# Indivohealth-FORTH's extensions

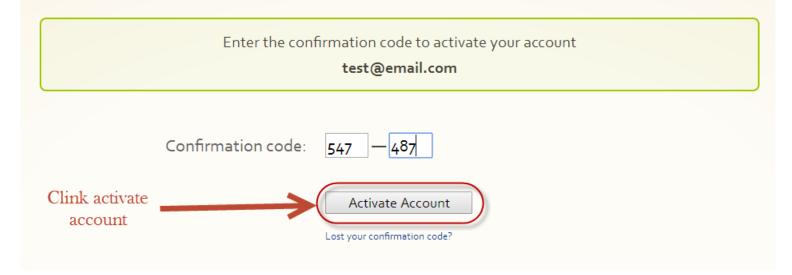

In next page add username and password and complete the registration.

## Account setup for Indivohealth-FORTH's extensions

| Please choose a username and password for your account <b>test@email.com</b> |                              |  |
|------------------------------------------------------------------------------|------------------------------|--|
| Username:                                                                    | Username<br>No spaces please |  |
| Password:                                                                    | 8 characters or more         |  |
| Confirm Password:                                                            | Passwords must match         |  |
| Click Setup Account                                                          | Setup Account                |  |

After the final step of registration, the home page of indivo appears.

| Indivohealth <sup>™</sup> for Name |                                | CHANGE PASSWORD | 🖇 LOGOUT |
|------------------------------------|--------------------------------|-----------------|----------|
|                                    | Realthfeed                     | Loading record: | s 🕇      |
| App Settings                       | Healthfeed<br>no notifications |                 |          |
|                                    |                                |                 |          |
|                                    |                                |                 |          |
|                                    |                                |                 |          |
|                                    |                                |                 |          |
|                                    |                                |                 |          |

Next step is to create a new record. Record will contain basic information as name, surname, date of birth and email. In order to create a record we press the symbol "+" in top right of the page as the picture below shows.

| Indivohealth <sup>™</sup> for Name                |                                | j c            | HANGE PASSWORD 💈 LOGOUT |
|---------------------------------------------------|--------------------------------|----------------|-------------------------|
|                                                   | Realthfeed                     |                | Loading records         |
| <ul> <li>Sharing</li> <li>App Settings</li> </ul> | Healthfeed<br>no notifications | Press + symbol |                         |
|                                                   |                                |                |                         |
|                                                   |                                |                |                         |
|                                                   |                                |                |                         |
|                                                   |                                |                |                         |
|                                                   |                                |                |                         |

In the next page we add necessary information and press the create button as shown in next picture

| Healthfeed Inbox    |                |                            | Loading records | + |
|---------------------|----------------|----------------------------|-----------------|---|
| Create a new record |                |                            |                 |   |
| Given Name:         | Name           | ]                          |                 |   |
| Family Name:        | Surname        | ]                          |                 |   |
| Month:              | August v       | Date: 08 V Year(yyyy) 1986 |                 |   |
| Gender:             | Female v       |                            |                 |   |
| Email Address:      | test@email.com | ]                          |                 |   |
| Click create        | Create         |                            |                 |   |

#### User's manual

| Indivohealth <sup>™</sup> for maria |                                              |                       | CHANGE PASSWORD 🖇 LOGOUT |
|-------------------------------------|----------------------------------------------|-----------------------|--------------------------|
| App Settings                        | Healthfeed<br>Healthfeed<br>no notifications | New record is created | Name Surname +           |

After the creation of a record a new tab will appear with the name and surname of the new record. User in ready to use indivo system. It is possible for a user to create more than one records.

Final step is to logout from the system by pressing top right link "LOGOUT" as shown in picture below.

| Indivohealth <sup>™</sup> for maria |                                | CHANGE PASSWORD LOGOUT |
|-------------------------------------|--------------------------------|------------------------|
|                                     | healthfeed                     | Name Surname +         |
| App Settings                        | Healthfeed<br>no notifications |                        |

## 3. How to use Indivo

## How to use Indivo

Login

First step is to login to the system.

|           | You were logged out       |
|-----------|---------------------------|
| Username: | username                  |
| Password: | • • • • • • •             |
|           | Forgot your password?     |
|           | Login                     |
|           | No account? Register here |

After login user will see the Healthfeed tab.

| Healthfeed         Inbox | Name Surname | + |
|--------------------------|--------------|---|
| Healthfeed               |              |   |
|                          |              |   |
|                          |              |   |
|                          |              |   |
|                          |              |   |
|                          |              |   |
|                          |              |   |
|                          |              |   |
|                          |              |   |
|                          |              |   |
|                          |              |   |
|                          |              |   |
|                          |              |   |
|                          |              |   |
|                          |              |   |

If user selects a record, for example here Name Surname tab, the information of record is appeared.

| Healthfeed                                |                    | Name Surname | + |
|-------------------------------------------|--------------------|--------------|---|
| This is your current personal information |                    |              |   |
| Born <b>8/8/1986</b> (27 years old)       |                    |              |   |
| test@email.com                            | no address on file |              |   |
|                                           |                    |              |   |
|                                           |                    |              |   |
|                                           |                    |              |   |

User can also select inbox tab which show the email received.

|   | Healthfeed I Inbox                    | Name Surname | + |
|---|---------------------------------------|--------------|---|
|   |                                       |              |   |
|   | Inbox                                 |              |   |
| 1 | Displaying messages for: Name Surname |              |   |
| 1 | no messages                           |              |   |
|   |                                       |              |   |
|   |                                       |              |   |
|   |                                       |              |   |
|   |                                       |              |   |
|   |                                       |              |   |
|   |                                       |              |   |
|   |                                       |              |   |
|   |                                       |              |   |
|   |                                       |              |   |

#### Apps

Indivo offers a number of different apps for the user. In order to use them they must first be activated. When the user logins, he can select from menu in the left "App settings". In app settings there are all the available apps and the user can activate them by clicking their check box. An example is shown in the picture below.

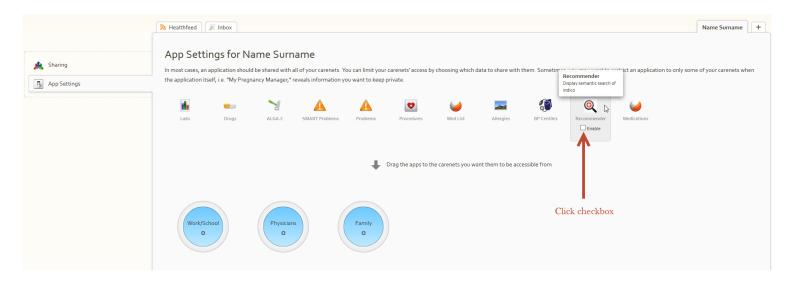

After the user enables the desired apps, apps became part of the menu in the left. An example is show in picture below.

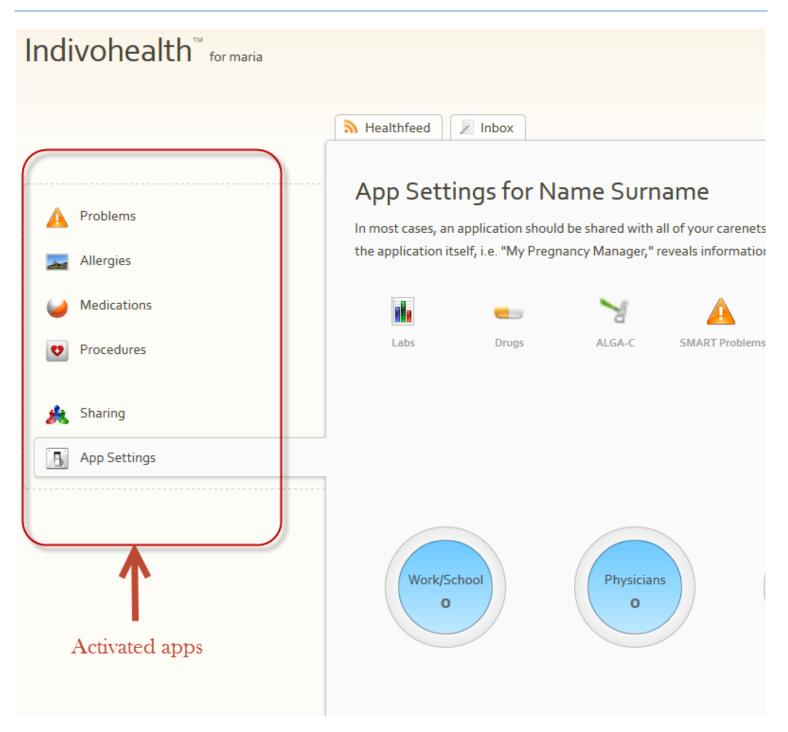

### Problems app

As we can see in the picture below, user has selected problems app. In problems app contains the problems of the patient. Each patient can add a problem by selecting "add a problem".

| Indivohealth <sup>™</sup> for maria                                                                                             |                                                                                                   | I CHANGE PASSWORD 🖇 LC |
|----------------------------------------------------------------------------------------------------|---------------------------------------------------------------------------------------------------|------------------------|
| <ul> <li>Problems</li> <li>Allergies</li> <li>Medications</li> <li>Procedures</li> <li>Sharing</li> <li>App Settings</li> </ul> | ▶ Healthfeed       ▶ Inbox         Problems List       [add a problem]         [deleted problems] | Name Surname           |

Each patient can add a problem by selecting "add a problem".

| Indivohealth <sup>™</sup> for maria                                                                                             |                                                                   |                        | CHANGE PASSWORD 🖇 LC |
|----------------------------------------------------------------------------------------------------|-------------------------------------------------------------------|------------------------|----------------------|
| <ul> <li>Problems</li> <li>Allergies</li> <li>Medications</li> <li>Procedures</li> <li>Sharing</li> <li>App Settings</li> </ul> | Healthfeed Inbox Problems List [add a problem] [deleted problems] | Click add a<br>problem | Name Surname         |

After this step a form will appear. In this form the user should add the necessary information of the problem. He can click add problem to confirm the new problem or cancel.

As we can see in picture below there is auto-complete with medical terms.

#### Add problem

| PRO    | BLEM pro                                                                |  |
|--------|-------------------------------------------------------------------------|--|
| 6      | Repair of coarctation of aorta (procedure)<br>NSET                      |  |
| C.     | Attention to wounds and operation sites (procedure)                     |  |
| RESOLU | TION Amputation of the foot (procedure)                                 |  |
|        | Tympanostomy (procedure)                                                |  |
| DE     | TAILS Orchiectomy (procedure)                                           |  |
|        | lleostomy operation (procedure)                                         |  |
|        | Keratoplasty (procedure)                                                |  |
|        | Total pneumonectomy (procedure)                                         |  |
|        | Laparoscopic Nissen fundoplication using abdominal approach (procedure) |  |
|        | Foley catheter long term use (procedure)                                |  |
|        | School problem (finding)                                                |  |

| New Problem              | 3                                       |
|--------------------------|-----------------------------------------|
| PROBLEM                  | Adenomatous polyp of cervix (disorder)  |
| 1. Complete Source ONSET | 2014-06-11                              |
| information RESOLUTION   | 2014-06-18                              |
| DETAILS                  | Details of the problem                  |
|                          | Add New Problem 2. Click Add New Cancel |

#### New problem will be appear in problems list :

| ONSET                | RESOLUTION           | MODIFY/DELETE                             |
|----------------------|----------------------|-------------------------------------------|
| 2014-06-11T00:00:00Z | 2014-06-18T00:00:00Z | edit delete                               |
|                      | 1                    | problem                                   |
| New problem          |                      |                                           |
|                      | 2014-06-11Too:00:00Z | 2014-06-11T00:00:00Z 2014-06-18T00:00:00Z |

For each problem user has the capability to edit, delete and select it to read more information.

#### Select problem

| Problems List                            |                      |                      |               |
|------------------------------------------|----------------------|----------------------|---------------|
| NAME                                     | ONSET                | RESOLUTION           | MODIFY/DELETE |
| Stenosis of lumbosacral spine (disorder) | 2014-06-03T00:00:00Z | 2014-06-06T00:00:00Z | edit delete   |
| Adenomatous polyp of cervix (disorder)   | 2014-06-11T00:00:00Z | 2014-06-18T00:00:00Z | edit delete   |
| [add a problem]                          |                      | 2 probler            | ns            |
| [deleted problems] Select a problem      |                      |                      |               |

#### Selected problem information :

| Adenomatous polyp      | of cervix (disorder) [BACK] |                                                          |
|------------------------|-----------------------------|----------------------------------------------------------|
| 다.<br>DATE OF ONSET    | 2014-06-11T00:00:00Z        | Sharing and Audit<br>Shared with only your<br>guardians. |
| DATE RESOLVED          | 2014-06-18T00:00:00Z        | [update]                                                 |
| COMMENTS               | Details of the problem      | Recently accessed by                                     |
| Additional Information |                             |                                                          |

Created at 2014-06-05T16:31:07.000895Z

Back

#### Edit problem

| NAME                                     | ONSET                | RESOLUTION                | MODIFY/DELETE |
|------------------------------------------|----------------------|---------------------------|---------------|
| Stenosis of lumbosacral spine (disorder) | 2014-06-03T00:00:00Z | 2014-06-06T00:00:00Z      | edit delete   |
| Adenomatous polyp of cervix (disorder)   | 2014-06-11T00:00:00Z | 2014-06-18T00:00:00Z      | edit delete   |
| dd a problem]                            |                      | Click edit 2 p<br>problem | roblems       |

Change desired information and click update problem or cancel if you don't want to change the information.

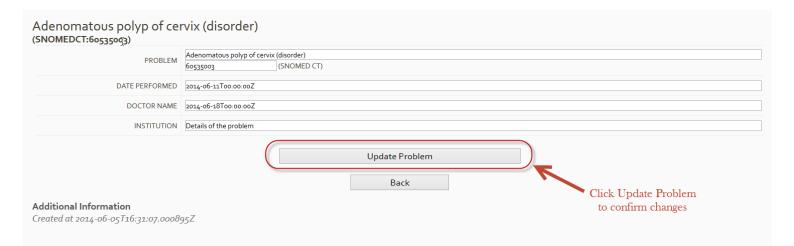

User also can access the deleted problems and restore them by clicking deleted problems in problems app and by clicking restore in deleted problems list.

| AME                                    | ONSET                | RESOLUTION           | MODIFY/DELETE |
|----------------------------------------|----------------------|----------------------|---------------|
| enosis of lumbosacral spine (disorder) | 2014-06-03T00:00:00Z | 2014-06-06T00:00:00Z | edit delete   |
| denomatous polyp of cervix (disorder)  | 2014-06-11T00:00:00Z | 2014-06-18T00:00:00Z | edit delete   |
| d a problem]                           |                      | 2 p.                 | roblems       |
|                                        |                      |                      |               |
| eted problems] Click deleted           |                      |                      |               |

#### Deleted problems list

| Deleted Problems List                    |                      |                      |               |
|------------------------------------------|----------------------|----------------------|---------------|
| NAME                                     | ONSET                | RESOLUTION           | MODIFY/DELETE |
| Stenosis of lumbosacral spine (disorder) | 2014-06-10T00:00:00Z | 2014-06-14T00:00:00Z | restore       |
|                                          |                      |                      | 1 problem     |
|                                          | Back                 |                      |               |
|                                          |                      |                      |               |
|                                          |                      |                      |               |

#### Restore deleted problem :

| AME                                    | ONSET                | RESOLUTION           | MODIFY/DELETE              |
|----------------------------------------|----------------------|----------------------|----------------------------|
| enosis of lumbosacral spine (disorder) | 2014-06-10T00:00:00Z | 2014-06-14T00:00:00Z | restore                    |
|                                        | Back                 |                      | Restore deleted<br>problem |

## Procedures app

As we can see in the picture below, user has selected procedures app. In procedures app contains the procedures of the patient. Each patient can add a procedure by selecting "add a procedure".

| Indivohealth <sup>™</sup> for maria |                      |
|-------------------------------------|----------------------|
|                                     | Nealthfeed Inbox     |
|                                     | Procedures List      |
| Procedures                          | [add a procedure]    |
| Medications                         | [deleted procedures] |
| Allergies                           |                      |
| A Problems                          |                      |
| 🍂 Sharing                           |                      |
| App Settings                        |                      |
|                                     |                      |

#### Add procedure

Each patient can add a procedure by selecting "add a procedure".

| Indivohealth <sup>™</sup> for maria                                                                                             |                                                                                                    | 3 CHANGE PASSWORD 5 LC |
|----------------------------------------------------------------------------------------------------|----------------------------------------------------------------------------------------------------|------------------------|
| <ul> <li>Procedures</li> <li>Medications</li> <li>Allergies</li> <li>Problems</li> <li>Sharing</li> <li>App Settings</li> </ul> | Healthfeed Index<br>Procedures List<br>[add a procedure]<br>Geleted procedures<br>Click add a<br>procedure | Name Surname           |

After this step a form will appear. In this form the user should add the necessary information of the procedure. He can click "add procedure" to confirm the new procedure or cancel.

As we can see in picture below there is auto-complete with medical terms.

| Indivohealth <sup>™</sup> for maria | 🗓 CHANGE PASSWORD 💈 LOGOU                                                                                                    |
|-------------------------------------|----------------------------------------------------------------------------------------------------|
| 🔊 Healthfeed 🛛 🖉 Inbox              | Name Surname 4                                                                                                    |
| Procedures Procedure                |                                                                                                    |
| Medications DATE PERFORMED          | Repair of coartation of aorta (procedure) Attention to wounds and operation sites (procedure)                                                                                                    |
| Allergies DOCTOR NAME               | Amputation of the foot (procedure)                                                                                                    |
| INSTITUTION                         | Tympanostomy (procedure)                                                                                                    |
| LOCATION                            |                                                                                                    |
| A Sharing COMMENTS                  | Keratoplasty (procedure)                                                                                                    |
| App Settings                        | Total pneumonectomy (procedure)         Laparoscopic Nissen fundoplication using abdominal approach (procedure)         Foley catheter long term use (procedure)         Plastic operation on tendon (procedure) |
|                                     |                                                                                                    |
|                                     |                                                                                                    |
|                                     |                                                                                                    |
|                                     |                                                                                                    |
|                                     |                                                                                                    |

| New Procedur            | re             |                                         |
|-------------------------|----------------|-----------------------------------------|
|                         | PROCEDURE      | Tympanostomy (procedure)                |
|                         | DATE PERFORMED | 2014-06-04                              |
| -                       | DOCTOR NAME    | Doctor                                  |
|                         | INSTITUTION    | Institution                             |
| 1. Complete information | LOCATION       | Location                                |
|                         | COMMENTS       | Comments                                |
|                         |                | Add New Procedure Back 2. Click Add New |

#### New procedure will be appear in procedures list :

| Procedures List          |            |                      |             |               |
|--------------------------|------------|----------------------|-------------|---------------|
| NAME                     |            | DATE PERFORMED       | INSTITUTION | MODIFY/DELETE |
| Tympanostomy (procedure) |            | 2014-06-04T00:00:00Z | Institution | edit delete   |
|                          |            |                      | 1 procedu   | e             |
| [add a procedure]        |            |                      |             |               |
| [deleted procedures]     | $\searrow$ |                      |             |               |

#### For each procedure user has the capability to edit, delete and select it to read more information.

#### Select procedure

| Procedures List                            |                      |             |               |
|--------------------------------------------|----------------------|-------------|---------------|
| NAME                                       | DATE PERFORMED       | INSTITUTION | MODIFY/DELETE |
| Repair of coarctation of aorta (procedure) | 2014-06-01T00:00:00Z | Intitution  | edit delete   |
| Tympanostomy (procedure)                   | 2014-06-04T00:00:00Z | Institution | edit delete   |
| [add a procedure]                          |                      | 2           | procedures    |
| [deleted procedures] Select a procedure    |                      |             |               |

#### Selected procedure information :

| Tympanostomy (proc<br>(SNOMEDCT:397862008)                      | edure)                      |  |
|-----------------------------------------------------------------|-----------------------------|--|
| DATE PERFORMED                                                  | 2014-06-04T00:00:00Z        |  |
| PROVIDER NAME                                                   | Doctor 🔓                    |  |
| PROVIDER INSTITUTION                                            | Institution                 |  |
| LOCATION                                                        | Location                    |  |
| COMMENTS                                                        | Comments<br>(SNOMEDCT:None) |  |
| Additional Information<br>Created at 2014-06-06T09:38:28.261693 | Z                           |  |

#### Edit procedure

| Procedures List                            |                      |                         |                          |
|--------------------------------------------|----------------------|-------------------------|--------------------------|
| NAME                                       | DATE PERFORMED       | INSTITUTION             | MODIFY/DELETE            |
| Repair of coarctation of aorta (procedure) | 2014-06-01T00:00:00Z | Intitution              | edit delete              |
| Tympanostomy (procedure)                   | 2014-06-04T00:00:00Z | Institution             | edit <sub>s</sub> delete |
| [add a procedure]                          |                      | Click edit<br>procedure | procedures               |
| [deleted procedures]                       |                      | procedure               |                          |

Change desired information and click update procedure or cancel if you don't want to change the information.

| Repair of coarctation of<br>(SNOMEDCT:274022008)            | aorta (procedure)                                                   |       |
|-------------------------------------------------------------|---------------------------------------------------------------------|-------|
|                                                             |                                                                     | Back  |
| PROCEDU                                                     | Repair of coarctation of aorta (procedure)<br>274022008 (SNOMED CT) |       |
| DATE PERFORME                                               | D 2014-06-01T00:00:00Z                                              |       |
| DOCTOR NAM                                                  | IE Doctor                                                           |       |
| 1. Change                                                   | N Intitution                                                        |       |
| information LOCATIC                                         | N Locations                                                         |       |
| COMMEN                                                      | S Comments None (SNOMED CT)                                         |       |
|                                                             | Update Procedure<br>Back 2. Click Update Proce                      | edure |
| Additional Information<br>Created at 2014-06-06T09:39:19.60 |                                                                     |       |

User also can access the deleted procedures and restore them by clicking "deleted procedures" in procedures app and by clicking restore in deleted procedures list.

| Procedures List                           | DATE PERFORMED       | INSTITUTION | MODIFY/DELETE |
|-------------------------------------------|----------------------|-------------|---------------|
| Tympanostomy (procedure)                  | 2014-06-04T00:00:00Z | Institurion | edit delete   |
| [add a procedure]<br>[deleted procedures] |                      | 1 procedur  | e             |

#### Deleted procedures list

| Procedures List                            |                      |             |               |
|--------------------------------------------|----------------------|-------------|---------------|
| NAME                                       | DATE PERFORMED       | INSTITUTION | MODIFY/DELETE |
| Repair of coarctation of aorta (procedure) | 2014-06-01T00:00:00Z | Intitution  | restore       |
|                                            |                      |             | 1 procedure   |
|                                            | Back                 |             |               |
|                                            |                      |             |               |
|                                            |                      |             |               |

#### Restore deleted procedure :

| AME                                       | DATE PERFORMED    | INSTITUTION | MODIFY/DELETE |
|-------------------------------------------|-------------------|-------------|---------------|
| epair of coarctation of aorta (procedure) | 2014-06-01T00:00Z | Intitution  | restore       |
|                                           | Back              |             | 1 procedure   |
|                                           |                   |             | Click restore |

#### Allergies app

As we can see in the picture below, user has selected allergies app. In problems app contains the allergies of the patient. Each patient can add an allergy by selecting "add a allergy".

| Indivohealth <sup>™</sup> for maria                                                                                      |                                                                       | S CHANGE PASSWORD 🖇 LOGOUT |
|----------------------------------------------------------------------------------------------------|-----------------------------------------------------------------------|----------------------------|
| Procedures                   Medications                 Allergies                 Problems                 App Settings | Realthfreed Inbox Allergies List [add an allergy] [deleted allergies] | Name Surmarne +            |

#### Each patient can add an allergy by selecting "add an allergy.

| Indivohealth <sup>™</sup> for maria                                                                                             |                  | CHANGE PASSWORD 5 LOGOUT |
|----------------------------------------------------------------------------------------------------|------------------|--------------------------|
| <ul> <li>Procedures</li> <li>Medications</li> <li>Allergies</li> <li>Problems</li> <li>Sharing</li> <li>App Settings</li> </ul> | Nealthfeed Intox | Name Surname +           |

After this step a form will appear. In this form the user should add the necessary information of the allergy. He can click "add allergy " to confirm the new allergy or cancel.

As we can see in picture below there is auto-complete with medical terms.

#### Add allergy

| ALLERGY             | allerg                                      |
|---------------------|---------------------------------------------|
|                     | Allergic granulomatosis angiitis (disorder) |
| ALLERGEN TYPE       | Allergy to peanuts (disorder)               |
| DRUG CLASS ALLERGEN | Extrinsic allergic alveolitis (disorder)    |
| SEVERITY            | Allergic fungal sinusitis (disorder)        |
| SLVERITI            | Chronic allergic conjunctivitis (disorder)  |
|                     | History of - drug allergy (situation)       |
|                     | Family history: Allergy (situation)         |
|                     | Hyposensitization to allergens (procedure)  |
|                     | History of - food allergy (situation)       |
|                     | Allergic urticaria (disorder)               |
|                     | Seasonal allergic rhinitis (disorder)       |

| New Allergy         |                                                             |
|---------------------|-------------------------------------------------------------|
| ALLERGY             | Allergy to peanuts (disorder)                               |
| ALLERGEN TYPE       | Allergen                                                    |
| DRUG CLASS ALLERGEN | Drug class allergen                                         |
| SEVERITY            | Severe                                                      |
| 1. Add information  | Add New Allergy       Cancel       2. Click Add New Allergy |

#### New allergy will be appear in allergies list :

| Allergies List                |                |               |       |
|-------------------------------|----------------|---------------|-------|
| ALLERGIC REACTION             | SEVERITY TITLE | MODIFY/DELETE |       |
| Allergy to peanuts (disorder) | Severe         | edit delete   |       |
|                               |                | 1 a           | llerg |
| [add an allergy]              |                |               |       |
| [deleted allergies]           |                |               |       |

For each allergy user has the capability to edit, delete and select it to read more information.

#### Select allergy

| Allergies List                              |                |               |           |
|---------------------------------------------|----------------|---------------|-----------|
| ALLERGIC REACTION                           | SEVERITY TITLE | MODIFY/DELETE |           |
| Allergic granulomatosis angiitis (disorder) | Not severe     | edit delete   |           |
| Allergy to peanuts (disorder)               | Severe         | edit delete   |           |
| [add an allergy] Select an allergy          |                | 2 a           | allergies |
| [deleted allergies]                         |                |               |           |

#### Selected allergy information :

| Allergic granulomato                                           | sis angiitis (disorder) 82275008 |      |  |                                                          |
|----------------------------------------------------------------|----------------------------------|------|--|----------------------------------------------------------|
| ALLERGEN TYPE                                                  | Allergen                         |      |  | Sharing and Audit<br>Shared with only your<br>guardians. |
| DRUG CLASS ALLERGEN                                            | Drug class allergen              |      |  | [update]                                                 |
| SEVERITY                                                       | Not severe                       |      |  | Recently accessed by                                     |
| Additional Information<br>Created at 2014-06-06710:13:48.81965 | Z                                | Back |  |                                                          |

#### Edit allergy

| Allergies List                              |                |               |             |
|---------------------------------------------|----------------|---------------|-------------|
|                                             |                |               |             |
| ALLERGIC REACTION                           | SEVERITY TITLE | MODIFY/DELETE |             |
| Allergic granulomatosis angiitis (disorder) | Not severe     | edit 🔓 delete |             |
| Allergy to peanuts (disorder)               | Severe         | edit delete   |             |
|                                             | Click edit     |               | 2 allergies |
| [add an allergy]                            |                |               |             |
| [deleted allergies]                         |                |               |             |
|                                             |                |               |             |

Change desired information and click update allergy or cancel if you don't want to change the information.

| Allergic granulomatosis aı<br>(SNOMEDCT:82275008)                | ngiitis (disorder)                                   |
|------------------------------------------------------------------|------------------------------------------------------|
|                                                                  | Back                                                 |
| ALLERGY                                                          | Allergic granulomatosis angiitis (disorder) 82275008 |
| ALLERGEN TYPE                                                    | Allergen None                                        |
| DRUG CLASS ALLERGEN                                              | Drug class allergen<br>None                          |
| 1. Change information SEVERITY                                   | Not severe<br>None                                   |
|                                                                  | Cancel 2.Click Update Allergy                        |
| Additional Information<br>Created at 2014-06-06710:13:48.819651Z |                                                      |

User also can access the deleted allergies and restore them by clicking "deleted allergies" in problems app and by clicking restore in deleted allergy list.

| LLERGIC REACTION                          | SEVERITY TITLE | MODIFY/DELETE |        |          |
|-------------------------------------------|----------------|---------------|--------|----------|
| lergic granulomatosis angiitis (disorder) | Not severe     | edit          | delete |          |
| lergy to peanuts (disorder)               | Severe         | edit          | delete |          |
| an allergy]                               |                |               |        | 2 allerg |

#### Deleted allergies list

| SEVERITY TITLE | RESTORE          |
|----------------|------------------|
| Severe         | restore          |
| Back           | 1 Deleted allerg |
|                |                  |

#### Restore deleted allergy:

| LLERGIC REACTION             | SEVERITY TITLE | RESTORE   |
|------------------------------|----------------|-----------|
| llergy to peanuts (disorder) | Severe         | restore   |
|                              | Back           | 1 Deleted |

# **Medications app**

As we can see in the picture below, user has selected medications app. Medications app contains the medications the patient receive or had received. Each patient can add a medication by selecting "add a medication".

| livohealth <sup>™</sup> for maria |                                             |           |              |            |           |             | CHANGE PASSWORD \$ L |
|-----------------------------------|---------------------------------------------|-----------|--------------|------------|-----------|-------------|----------------------|
|                                   | Healthfeed Inbox                            |           |              |            |           |             | Name Surname         |
| Procedures                        | NAME QUANTITY                               | FREQUENCY | INSTRUCTIONS | STARTED ON | STOPED ON | LAST FILLED | OPTIONS              |
| Medications                       | fadd a wedienticel                          | o mer     | dications    |            |           |             |                      |
| Allergies                         | [add a medication]<br>[deleted medications] |           |              |            |           |             |                      |
| Problems                          |                                             |           |              |            |           |             |                      |
| Sharing                           |                                             |           |              |            |           |             |                      |
| App Settings                      |                                             |           |              |            |           |             |                      |

Each patient can add a medication by selecting "add a medication".

| Ind | ivohealth <sup>™</sup> for maria |                  |          |             |              |            |           |             | 3 CHANGE PASSWORD 🖇 L |
|-----|----------------------------------|------------------|----------|-------------|--------------|------------|-----------|-------------|-----------------------|
|     |                                  | Medicati         |          |             |              |            |           |             | Name Surname          |
| V   | Procedures                       | NAME             | QUANTITY | FREQUENCY   | INSTRUCTIONS | STARTED ON | STOPED ON | LAST FILLED | OPTIONS               |
| _   | Medications Allergies            | [add a medicatio |          | o me        | dications    |            |           |             |                       |
| Δ   | Problems                         |                  |          | Click add a | medication   |            |           |             |                       |
|     | Sharing<br>App Settings          |                  |          |             |              |            |           |             |                       |

After this step a form will appear. In this form the user should add the necessary information of the medication. He can click "add medication" to confirm the new medication or cancel.

As we can see in picture below there is auto-complete with medical terms.

# Add medication

| MEDICATION               | Me                                                                                                    |  |
|--------------------------|----------------------------------------------------------------------------------------------------|--|
| END DATE OF MEDICATION   | Hypereosinophilic syndrome/chronic eosinophilic leukemia (morphologic abnormality) Fluid volume deficit (finding)       |  |
| FREQUENCY VALUE          | Malignant melanoma, metastatic (morphologic abnormality)                                                                |  |
| FREQUENCT UNIT           | Sarcoma, metastatic (morphologic abnormality) Type II diabetes mellitus - poor control (disorder)                       |  |
| INSTRUCTIONS             | Type I diabetes mellitus - poor control (disorder)                                                                      |  |
| PROVENANCE TITLE         | Unstable diabetes mellitus (disorder)                                                                                   |  |
| DATE                     | Prerenal uremia syndrome (disorder) Unstable diabetes mellitus (disorder) Closed fracture of metacarpal bone (disorder) |  |
| DISPENSE DAYS SUPPLY     | Fetus OR newborn affected by premature rupture of membranes (disorder)                                                  |  |
| START DATE OF MEDICATION | Elevated erythrocyte sedimentation rate (finding)                                                                       |  |
|                          | Add extra information Hide extra information                                                                            |  |
|                          | Add New Medication                                                                                                    |  |
|                          | Back                                                                                                    |  |

### New Medication

| MEDICATION               | Medication         |                                                  |
|--------------------------|--------------------|--------------------------------------------------|
| END DATE OF MEDICATION   | 2014-06-03         |                                                  |
| FREQUENCY VALUE          | 20                 |                                                  |
| FREQUENCT UNIT           | d                  |                                                  |
| INSTRUCTIONS             | Instructions       |                                                  |
| PROVENANCE TITLE         | Prescription V     |                                                  |
| DATE                     | 2014-06-02         |                                                  |
| DISPENSE DAYS SUPPLY     | 15                 |                                                  |
| START DATE OF MEDICATION | 2014-06-10         |                                                  |
| 1. Complete fields       |                    |                                                  |
|                          |                    | Add extra information Hide extra information     |
|                          | Add New Medication | <ul> <li>Click Add New<br/>Medication</li> </ul> |

It is possible to add more specific information for a medication by clicking "Add extra information", which will show some extra fields as we can see in picture above:

| QUANTITY VALUE         | Extra fields of medication | Click to show extra fields | Add extra information Hide extra information |
|------------------------|----------------------------|----------------------------|----------------------------------------------|
| QUANTITY UNIT          |                            |                            |                                              |
| РВМ                    |                            |                            |                                              |
| PHARMACY ID            |                            |                            |                                              |
| PHARMACY ORGANIZATION  |                            |                            |                                              |
| COUNTRY OF PHARMACY    |                            |                            |                                              |
| CITY OF PHARMACY       |                            |                            |                                              |
| POSTALCODE OF PHARMACY |                            |                            |                                              |
| STREET OF PHARMACY     |                            |                            |                                              |
| PROVIDER DEA NUMBER    |                            |                            |                                              |
| PROVIDER NPI NUMBER    |                            |                            |                                              |
| PROVIDER EMAIL         |                            |                            |                                              |
| PROVIDER NAME          |                            |                            |                                              |
| PROVIDED FAMILY MAN    | Г                          |                            |                                              |

# New medication will be appear in medications list :

| Medications                                 | Medications List |              |              |            |            |                      |             |  |  |  |  |
|---------------------------------------------|------------------|--------------|--------------|------------|------------|----------------------|-------------|--|--|--|--|
| NAME                                        | QUANTITY         | FREQUENCY    | INSTRUCTIONS | STARTED ON | STOPED ON  | LAST FILLED          | OPTIONS     |  |  |  |  |
| Medication                                  | NoneNone         | zoNone       | Instructions | 2014-06-10 | 2014-06-03 | 2014-06-02T00:00:00Z | edit delete |  |  |  |  |
| [add a medication]<br>[deleted medications] |                  | 1 medication | New medi     | cation     |            |                      |             |  |  |  |  |

For each medication user has the capability to edit, delete and select it to read more information.

# Select medication

| ME            | QUANTITY | FREQUENCY         | INSTRUCTIONS | STARTED ON | STOPED ON  | LAST FILLED          | OPTIONS     |
|---------------|----------|-------------------|--------------|------------|------------|----------------------|-------------|
| pirudin       | NoneNone | zoNone            | Instructions | 2014-06-09 | 2014-06-11 | 2014-06-09T00:00:00Z | edit delete |
| edication     | NoneNone | 20None            | Instructions | 2014-06-10 | 2014-06-03 | 2014-06-02T00:00:00Z | edit delete |
|               |          | 2 medicati        | ons          |            |            |                      |             |
| a medication] |          | Select medication |              |            |            |                      |             |

# Selected medication information :

| Medication >     |              |
|------------------|--------------|
| END DATE         | 2014-06-03   |
| FREQUENCY VALUE  | 20           |
| FREQUENCY UNIT   | None         |
| INSTRUCTIONS     | Instructions |
| PROVENANCE TITLE | prescription |
| QUANTITY VALUE   | None         |
| QUANTITY UNIT    | None         |
| START DATE       | 2014-06-10   |
| FILL DATE        |              |
| END DATE         | 2014-06-03   |

Back

# Edit medication

| ME                                    | QUANTITY | FREQUENCY  | INSTRUCTIONS | STARTED ON | STOPED ON  | LAST FILLED          | OPTIONS     |
|---------------------------------------|----------|------------|--------------|------------|------------|----------------------|-------------|
| epirudin                              | NoneNone | zoNone     | Instructions | 2014-06-09 | 2014-06-11 | 2014-06-09T00:00:00Z | edit delete |
| Medication                            | NoneNone | zoNone     | Instructions | 2014-06-10 | 2014-06-03 | 2014-06-02T00:00:00Z | edit delete |
| ld a medication]<br>eleted medication | دا       | 2 medicati | ns           |            |            |                      | Click edit  |

Change desired information and click "update medication" or cancel if you don't want to change the information.

| MEDICATION               | Medication None                                                |
|--------------------------|----------------------------------------------------------------|
| END DATE OF MEDICATION   | 2014-06-03                                                     |
| FREQUENCY VALUE          | 20                                                             |
| FREQUENCT UNIT           | None                                                           |
| INSTRUCTIONS             | Instructions                                                   |
| PROVENANCE TITLE         | Prescription v                                                 |
| DATE                     |                                                                |
| DISPENSE DAYS SUPPLY     |                                                                |
| START DATE OF MEDICATION |                                                                |
| 2.Click update           | Add extra information Hide extra information Update Medication |

User also can access the deleted medications and restore them by clicking "deleted medications" in medications app and by clicking restore in deleted medications list.

| ME            | QUANTITY | FREQUENCY     | INSTRUCTIONS | STARTED ON | STOPED ON  | LAST FILLED          | OPTION5     |
|---------------|----------|---------------|--------------|------------|------------|----------------------|-------------|
| edication     | NoneNone | 20None        | Instructions | 2014-06-10 | 2014-06-03 | 2014-06-02T00:00:00Z | edit delete |
|               |          | 1 medical     | ion          |            |            |                      |             |
| a medication] |          |               |              |            |            |                      |             |
| ted medicatio |          | Click deleted |              |            |            |                      |             |
|               |          | medications   |              |            |            |                      |             |

# Deleted medications list

| Deleted N | ledications List | :           |              |            |            |                      |         |
|-----------|------------------|-------------|--------------|------------|------------|----------------------|---------|
| NAME      | QUANTITY         | FREQUENCY   | INSTRUCTIONS | STARTED ON | STOPED ON  | LAST FILLED          | OPTION5 |
| Lepirudin | NoneNone         | zoNone      | Instructions | 2014-06-09 | 2014-06-11 | 2014-06-09T00:00:00Z | restore |
|           |                  | 1 medicatio | n            |            |            |                      |         |
|           |                  |             |              | Back       |            |                      |         |
|           |                  |             |              |            |            |                      |         |

# Restore deleted medication:

| Deleted N | ledications List | :           |              |            |            |                      |                |
|-----------|------------------|-------------|--------------|------------|------------|----------------------|----------------|
| NAME      | QUANTITY         | FREQUENCY   | INSTRUCTIONS | STARTED ON | STOPED ON  | LAST FILLED          | <b>OPTIONS</b> |
| Lepirudin | NoneNone         | 20None      | Instructions | 2014-06-09 | 2014-06-11 | 2014-06-09T00:00:00Z | restore 🔓      |
|           |                  | 1 medicatio | n            | Back       |            |                      | 1              |
|           |                  |             |              |            |            |                      | Click restore  |

#### Interacting medications

Medications app provides the ability to check if medications interact with each other. Based on a web service checking a database containing drugs, each time the patient adds a medication system checks whether drug interactions occur among medications. Drug interactions are provided to the patient with an alert window and also medications that interact are highlighted with red color. For example:

In picture below medications are not interacting with each other.

| AME                                      | QUANTITY  | FREQUENCY     | INSTRUCTIONS | STARTED ON | STOPED ON  | LAST FILLED          | OPTIONS     |
|------------------------------------------|-----------|---------------|--------------|------------|------------|----------------------|-------------|
| reprostinil                              | NoneNone  | 1None         | None         | 2015-01-10 | 2015-01-20 | 2015-01-12T00:00:00Z | edit delete |
| ledication 1                             | NoneNone  | 1None         | None         | 2014-11-04 | 2014-11-13 | 2014-10-28T00:00:00Z | edit delete |
| hantix Continuing Months Of Therapy Pack | 1{tablet} | 1None         | 1 daily      | 2014-10-20 | 2014-10-25 | 2014-10-28T00:00:00Z | edit delete |
| imvastatin 40 MG Oral Tablet             | 1{tablet} | ı/d           | 1 qhs        | 2007-12-07 | 2010-04-09 | 2008-09-08T00:00:00Z | edit delete |
|                                          |           | 4 medications |              |            |            |                      |             |

A new drug is inserted that interacts with drug "Treprostinil". System informs patient about the interaction by providing the names of the drugs that interact and their interaction as we can see in picture below.

| AME                 |                 | QUANTITY   | FREQUENCY | INSTRUCTIONS                                                      | STARTED ON | STOPED ON                 | LAST FILLED | OPTIONS |        |
|---------------------|-----------------|------------|-----------|-------------------------------------------------------------------|------------|---------------------------|-------------|---------|--------|
| epirudin            | Attention alert |            |           |                                                                   |            |                           |             | ×       | delete |
|                     |                 |            |           | There are interactions                                            | between:   |                           |             |         |        |
| eprostinil          |                 |            |           | Lepirudin                                                         |            |                           |             |         | delete |
| ledication 1        |                 |            |           | Treprostinil                                                      |            |                           |             |         | delete |
|                     |                 |            |           |                                                                   |            |                           |             |         |        |
| hantix Continuing M |                 |            |           | Details:                                                          |            |                           |             |         | delete |
| mvastatin 40 MG Or  |                 | The prosta |           | nil, increases the risk of bleed<br>or for increased bleeding dur |            | he anticoagulant, Lepiruo | din         |         | delete |
|                     |                 |            |           |                                                                   |            |                           |             |         |        |
| a medication]       |                 |            |           |                                                                   |            |                           |             | ОК      |        |
|                     |                 |            |           |                                                                   |            |                           |             | //      |        |
|                     |                 |            |           |                                                                   |            |                           |             |         |        |

Finally, in medications list drugs that interact are highlighted with color red in order to help the patient locate the drugs. An example is shown in picture below.

### **Medications** List

| NAME                                      | QUANTITY  | FREQUENCY | INSTRUCTIONS | STARTED ON | STOPED ON  | LAST FILLED          | OPTION5     |
|-------------------------------------------|-----------|-----------|--------------|------------|------------|----------------------|-------------|
| Lepirudin                                 | NoneNone  | 1None     | None         | 2015-01-08 | 2015-01-12 | 2015-01-06T00:00:00Z | edit delete |
| Treprostinil                              | NoneNone  | 1None     | None         | 2015-01-10 | 2015-01-20 | 2015-01-12T00:00:00Z | edit delete |
| Medication 1                              | NoneNone  | 1None     | None         | 2014-11-04 | 2014-11-13 | 2014-10-28T00:00:00Z | edit delete |
| Chantix Continuing Months Of Therapy Pack | 1{tablet} | 1None     | 1 daily      | 2014-10-20 | 2014-10-25 | 2014-10-28T00:00:00Z | edit delete |
| Simvastatin 40 MG Oral Tablet             | 1{tablet} | ı/d       | 1 qhs        | 2007-12-07 | 2010-04-09 | 2008-09-08T00:00:00Z | edit delete |

[add a medication]

[deleted medications]

# Labs app

As we can see in the picture below, user has selected labs app. Labs reports of labs tests of the patient. Each patient can add a lab by selecting "add a lab".

| divohealth <sup>™</sup> for maria |                                           |                                                |               |       |     | CHANGE PASSWORD 5 LO |
|-----------------------------------|-------------------------------------------|------------------------------------------------|---------------|-------|-----|----------------------|
|                                   | Healthfeed Inbox                          |                                                |               |       |     | Name Surname         |
| Procedures                        | Labs Report No Date Measured + Lab Status | Results - With Status All -<br>Laboratory Name | Lab Test Name | Value | Min | Max                  |
| Medications                       | [add lab]<br>[deleted labs]               |                                                |               |       |     |                      |
| Problems                          |                                           |                                                |               |       |     |                      |
| Sharing                           |                                           |                                                |               |       |     |                      |
| App Settings                      |                                           |                                                |               |       |     |                      |
|                                   |                                           |                                                |               |       |     |                      |

Each patient can add a lab by selecting "add lab".

| Indivohealth <sup>™</sup> for maria                                    |                            |                                |               |       |     | CHANGE PASSWORD |
|------------------------------------------------------------------------|----------------------------|--------------------------------|---------------|-------|-----|-----------------|
|                                                                        | Healthfeed Inbox           | No Results - With Status All - |               |       |     | Name Surname +  |
| <ul> <li>Procedures</li> <li>Medications</li> <li>Allergies</li> </ul> | Date Measured ↓ Lab Status | Laboratory Name                | Lab Test Name | Value | Min | Мах             |
| Problems     Labs     Sharing                                          |                            | Click add lab                  |               |       |     |                 |
| App Settings                                                           |                            |                                |               |       |     |                 |
|                                                                        |                            |                                |               |       |     |                 |

After this step a form will appear. In this form the user should add the necessary information of the lab. He can click "add lab" to confirm the new lab or cancel.

# Add lab

| New Lab                                       |                                                                             |
|-----------------------------------------------|-----------------------------------------------------------------------------|
| ABNORMAL INTERPRETATION                       | Normal v                                                                    |
| ACCESSION NUMBER                              |                                                                             |
| TEST NAME                                     |                                                                             |
| STATUS                                        | Correction v                                                                |
| NOTES                                         | j.                                                                          |
| COLLECTED AT                                  |                                                                             |
| QUANTITATIVE RESULT NORMAL RANGE<br>MAX VALUE |                                                                             |
| QUANTITATIVE RESULT NORMAL RANGE MAX UNIT     | Complete information                                                        |
| QUANTITATIVE RESULT NORMAL RANGE<br>MIN VALUE |                                                                             |
| QUANTITATIVE RESULT NORMAL RANGE              |                                                                             |
| QUANTITATIVE RESULT VALUE                     |                                                                             |
| QUANTITATIVE RESULT UNIT                      |                                                                             |
| Click Add New Lab                             | Add New Lab<br>Back<br>Back<br>Back<br>Back<br>Back<br>Back<br>Back<br>Back |

It is possible to add more specific information for a lab by clicking "Add extra information", which will show some extra fields as we can see in picture above:

# User's manual

|                                                     |                                           | mation |
|-----------------------------------------------------|-------------------------------------------|--------|
| QUANTITATIVE RESULT NON CRITICAL<br>RANGE MAX VALUE |                                           |        |
| QUANTITATIVE RESULT NON CRITICAL<br>RANGE MAX UNIT  |                                           |        |
| QUANTITATIVE RESULT NON CRITICAL<br>RANGE MIN VALUE |                                           |        |
| QUANTITATIVE RESULT NON CRITICAL<br>RANGE MIN UNIT  |                                           |        |
| COLLECTED BY ORGANIZATION                           |                                           |        |
| COUNTRY OF ORGANIZATION                             |                                           |        |
| CITY OF ORGANIZATION                                |                                           |        |
| POSTALCODE OF ORGANIZATION                          |                                           |        |
| REGION OF ORGANIZATION                              |                                           |        |
| STREET ADDRESS OF ORGANIZATION                      |                                           |        |
| COLLECTED BY (DOCTOR'S FAMILY<br>NAME)              |                                           |        |
| COLLECTED BY (DOCTOR'S NAME)                        | Click if you want to<br>hide extra fields |        |
| COLLECTED BY ROLE                                   |                                           |        |
| Click Add New Lab                                   | Add New Lab                               | mation |

New lab will be appear in medications list :

| Labs Re                     | eport      | Showing Results 1-1 - With Status All - | JUN 06 2      | 2014  |     |      |        |          |
|-----------------------------|------------|-----------------------------------------|---------------|-------|-----|------|--------|----------|
| Date Measured 🕇             | Lab Status | Laboratory Name                         | Lab Test Name | Value | Min | Max  |        |          |
| 02 Jun 2014                 | Correction | Not Supplied                            | Test name     | 8 t   | 6 t | 14 t | [Edit] | [Delete] |
| [add lab]<br>[deleted labs] |            | New lab                                 | )             |       |     |      |        |          |

For each lab user has the capability to select, edit and delete lab, also select which labs to show based on their status and how many results to show per page. And finally to sort labs list based on date, status, laboratory name etc.

| Showing Results 1-1 - |             | JUN 06 20                             | 14                                                            |                                                                       |                                                                |                                                                               |                                                                               |                                                                               |
|-----------------------|-------------|---------------------------------------|---------------------------------------------------------------|-----------------------------------------------------------------------|----------------------------------------------------------------|-------------------------------------------------------------------------------|-------------------------------------------------------------------------------|-------------------------------------------------------------------------------|
|                       | Correction  |                                       | _                                                             |                                                                       |                                                                |                                                                               |                                                                               |                                                                               |
| Laboratory            | Final       | Lab Test Name                         | Value                                                         | Min                                                                   | Max                                                            |                                                                               |                                                                               |                                                                               |
| None                  | Preliminary | Test name                             | 8 t                                                           | 6 t                                                                   | 14 t                                                           | li i                                                                          | [Edit]                                                                        | [Delete]                                                                      |
|                       |             |                                       |                                                               |                                                                       |                                                                |                                                                               |                                                                               |                                                                               |
|                       |             |                                       |                                                               |                                                                       |                                                                |                                                                               |                                                                               |                                                                               |
|                       | Laboratory  | All<br>Correction<br>Laboratory Final | All JUN 06 20<br>Correction<br>Laboratory Final Lab Test Name | All JUN 06 2014<br>Correction<br>Laboratory Final Lab Test Name Value | All JUN 06 2014<br>Correction<br>Final Lab Test Name Value Min | All JUN 06 2014<br>Correction<br>Laboratory Final Lab Test Name Value Min Max | All JUN 06 2014<br>Correction<br>Laboratory Final Lab Test Name Value Min Max | All JUN 06 2014<br>Correction<br>Laboratory Final Lab Test Name Value Min Max |

# Select lab

| JUN 02 2014               |            |                 | JUN           | 12 2014 |        |        |        |          |
|---------------------------|------------|-----------------|---------------|---------|--------|--------|--------|----------|
| Date Measured 🕇           | Lab Status | Laboratory Name | Lab Test Name | Value   | Min    | Max    | Modify | Delete   |
| 02 Jun 2014               | Correction | Not Supplied    | test          | 1 None  | 1 None | 2 None | [Edit] | [Delete] |
| add lab]<br>deleted labs] |            |                 |               | ect lab |        |        |        |          |

# Selected medication information :

| test                                                         |                      |    |              | C1 1 1 4 15                                              |
|--------------------------------------------------------------|----------------------|----|--------------|----------------------------------------------------------|
| COLLECTED AT:                                                | 2014-06-02T00:00:00Z |    |              | Sharing and Audit<br>Shared with only your<br>guardians. |
| STATUS TITLE:                                                | correction           |    |              | [update]                                                 |
| QUANTITATIVE RESULT VALUE:                                   | 1                    |    |              | Recently accessed by                                     |
| Quantitative result unit:                                    | None                 |    |              |                                                          |
| Quantitative result normal range<br>minimum value:           | 1                    |    | Selected lab |                                                          |
| Quantitative result normal range minimum unit                | None                 |    | information  |                                                          |
| Quantitative result normal range<br>maximum value:           | 2                    |    |              |                                                          |
| Quantitative result normal range<br>maximum unit:            | None                 |    |              |                                                          |
| Additional Information<br>Greated at 2014-06-12T09:20:22.075 | 33Z Ba               | ck | k∂           |                                                          |

# Edit lab

| JUN 02 2014     |            |                 | JUN 06 20     | 014   |     |      |                 |
|-----------------|------------|-----------------|---------------|-------|-----|------|-----------------|
| Date Measured 🕹 | Lab Status | Laboratory Name | Lab Test Name | Value | Min | Max  |                 |
| 02 Jun 2014     | Correction | None            | Test name     | 8 t   | 6 t | 14 t | [Edit] [Delete] |
| [add lab]       |            |                 |               |       |     |      |                 |
| deleted labs]   |            |                 |               |       |     |      | 7               |

Change desired information and click "update lab" or cancel if you don't want to change the information.

| Test name<br>(SNOMEDCT:0000)                  | BACK                  |
|-----------------------------------------------|-----------------------|
| ABNORMAL INTERPRETATION                       | Normal ×              |
| ACCESSION NUMBER                              |                       |
| TEST NAME                                     | Test name<br>0000     |
| STATUS                                        | correction v          |
| NOTES                                         |                       |
| COLLECTED AT                                  | 2014-06-02T00:00.00Z  |
| QUANTITATIVE RESULT NORMAL RANGE<br>MAX VALUE | 14 Update information |
| QUANTITATIVE RESULT NORMAL RANGE<br>MAX UNIT  | t                     |
| QUANTITATIVE RESULT NORMAL RANGE<br>MIN VALUE | 6                     |
| QUANTITATIVE RESULT NORMAL RANGE              | t                     |
| QUANTITATIVE RESULT VALUE                     | 8                     |
| QUANTITATIVE RESULT UNIT                      | t                     |
| Click Update Lab                              | Back                  |

User also can access the deleted labs and restore them by clicking "deleted labs" in labs app and by clicking restore in deleted labs list.

| Labs Re         | port Showin | g Results 1-1 - With Status All - | JUN 06 2014   |       |     |      |   |        |          |
|-----------------|-------------|-----------------------------------|---------------|-------|-----|------|---|--------|----------|
| Date Measured 🕇 | Lab Status  | Laboratory Name                   | Lab Test Name | Value | Min | Max  |   |        |          |
| 02 Jun 2014     | Correction  | None                              | Test name     | 8 t   | 6 t | 14 t | Ŀ | [Edit] | [Delete] |
| [add lab]       | ←           | Click deleted labs                |               |       |     |      |   |        |          |

# Deleted labs list

| JUN 02 2014     |            |                 | JUN           | 06 2014      |      |      |    |           |
|-----------------|------------|-----------------|---------------|--------------|------|------|----|-----------|
| Date Measured 🕇 | Lab Status | Laboratory Name | Lab Test Name | Value        | Min  | Мах  |    |           |
| 02 Jun 2014     | Correction | Not Supplied    | Test 2        | 8 k ABNORMAL | 13 t | 14 t | Ŀ  | [Restore] |
| 02 Jun 2014     | Correction | Not Supplied    | test 2        | 3 f ABNORMAL | 13 t | 14 t | Ľ. | [Restore] |
| 02 Jun 2014     | Correction | None            | Test name     | 8 t          | 6 t  | 14 t | Ŀ  | [Restore] |

# Restore deleted lab:

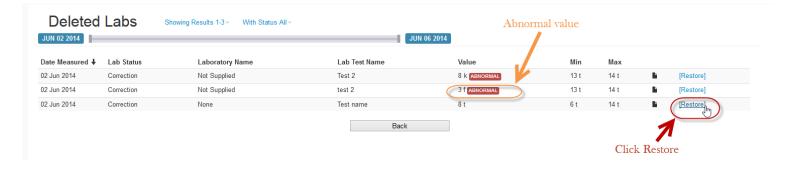

As we can see in above picture if a value of a lab report is abnormal (based on the maximum and minimum values added when creating lab) an "abnormal" message appears. The same applies in labs list.

# Share information

A user can share some of his apps or all his apps with other users or groups (called carenets). There are three default groups (carenets) called : Work/Schooll, Physicians and Family. In each of these groups user can add as many users as he desires and also the apps he wants. User can also create new groups except the default.

As we can see in picture below a user should select sharing from menu in order to see the available groups.

# User's manual

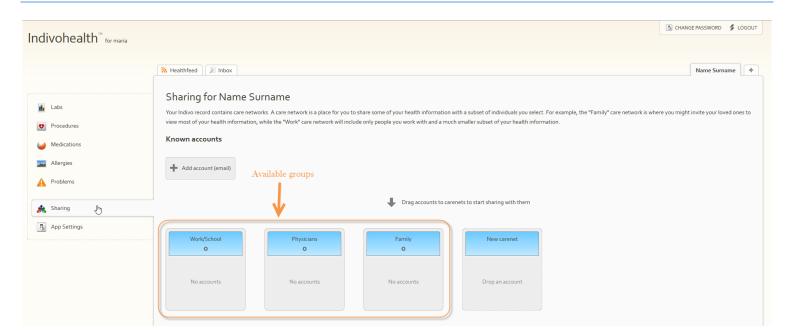

# Add carenet

If a user wants to create a new group (carenet), clicks "New carenet" and adds a name for the group.

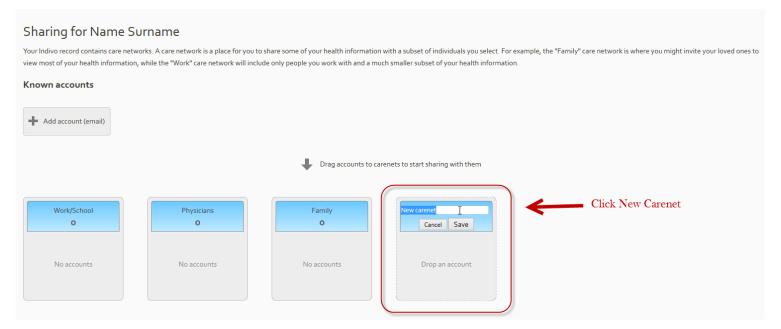

In order to share his documents and apps with other users, user should add accounts by clicking "Add account" and adding an email of an existing user. An example is shown in picture below.

Next step is to drag new user into the groups as we can see in picture above.

# Add account to share information

#### Sharing for Name Surname

Your Indivo record contains care networks. A care network is a place for you to share some of your health information with a subset of individuals you select. For example, the "Family" care network is where you might invite your loved ones to view most of your health information, while the "Work" care network will include only people you work with and a much smaller subset of your health information.

#### Known accounts

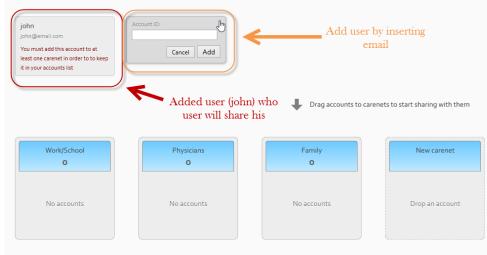

## Sharing for Name Surname

Your Indivo record contains care networks. A care network is a place for you to share some of your health information with a subset of individuals you select. For example, the "Family" care network is where you might invite your loved ones to view most of your health information, while the "Work" care network will include only people you work with and a much smaller subset of your health information.

#### Known accounts

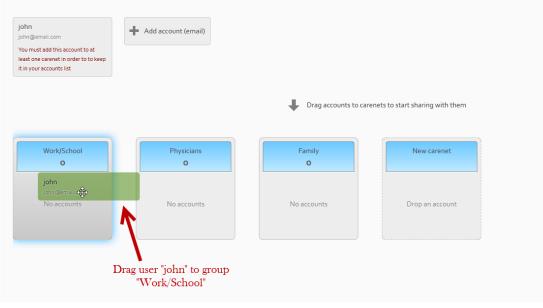

## Sharing for Name Surname

Your Indivo record contains care networks. A care network is a place for you to share some of your health information with a subset of individuals you select. For example, the "Family" care network is where you might invite your loved ones to view most of your health information, while the "Work" care network will include only people you work with and a much smaller subset of your health information.

#### Known accounts

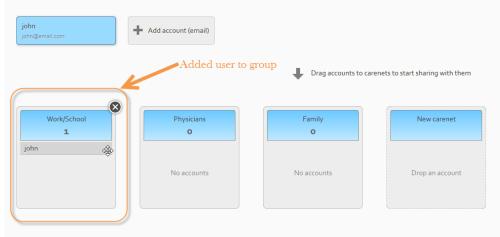

# Share apps

After this step access have been granted to user "john". Next step is to add which apps the "john" can access. In order to do that user must select "app settings" from menu :

| Indivohealth <sup>™</sup> for maria |            |            |                |                                                 |             |                     |                   |                    |                 |                     |                       | 🖪 CHANGE PASSWORD 💈 LOGOUT            |
|-------------------------------------|------------|------------|----------------|-------------------------------------------------|-------------|---------------------|-------------------|--------------------|-----------------|---------------------|-----------------------|---------------------------------------|
|                                     |            |            |                |                                                 |             |                     |                   |                    |                 |                     |                       |                                       |
|                                     | healthfeed | Inbox      |                |                                                 |             |                     |                   |                    |                 |                     |                       | Name Surname +                        |
|                                     | App Setti  | ings for N | ame Surn       | ame                                             |             |                     |                   |                    |                 |                     |                       |                                       |
| Labs                                |            |            |                | all of your carenets. Y<br>eveals information y |             |                     | choosing which d  | lata to share with | them. Sometimes | , you may want to r | estrict an applicatio | on to only some of your carenets when |
| Wedications                         | <b>ile</b> | -          | 1              | A                                               | A           | ¢                   | 6                 | 2                  |                 | Q                   | <i>i</i>              |                                       |
| - Allergies                         | Labs       | Drugs      | ALGA-C         | SMART Problems                                  | Problems    | Procedures          | Med List          | Allergies          | BP Centiles     | Recommender         | Medications           |                                       |
| A Problems                          |            |            |                |                                                 |             |                     |                   |                    |                 |                     |                       |                                       |
| 🍂 Sharing                           |            |            |                |                                                 | ŧ           | Drag the apps to th | e carenets you wa | ant them to be acc | essible from    |                     |                       |                                       |
| App Settings                        |            |            |                |                                                 |             |                     |                   |                    |                 |                     |                       |                                       |
|                                     |            |            |                |                                                 |             |                     |                   |                    |                 |                     |                       |                                       |
|                                     | Work/So    | thool      | Physician<br>O | 5                                               | Family<br>O |                     |                   |                    |                 |                     |                       |                                       |
|                                     |            |            |                |                                                 |             |                     |                   |                    |                 |                     |                       |                                       |
|                                     |            |            |                |                                                 |             |                     |                   |                    |                 |                     |                       |                                       |
|                                     |            |            |                |                                                 |             |                     |                   |                    |                 |                     |                       |                                       |

In this page user can drag apps to groups. In example below "problems" app will be dragged in group "Work/School" (in the group we added user "john").

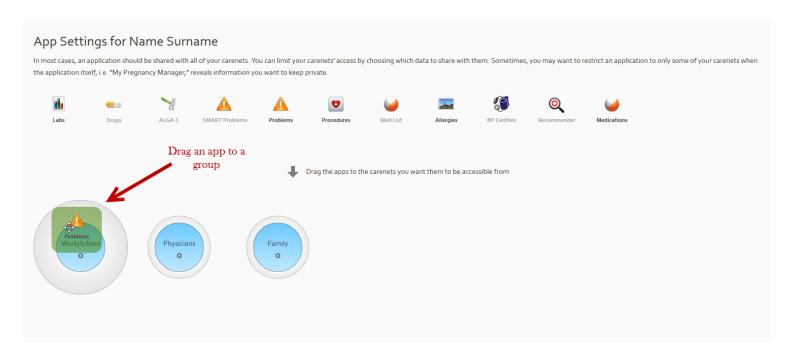

# App Settings for Name Surname

In most cases, an application should be shared with all of your carenets. You can limit your carenets' access by choosing which data to share with them. Sometimes, you may want to restrict an application to only some of your carenets when the application itself, i.e. "My Pregnancy Manager," reveals information you want to keep private.

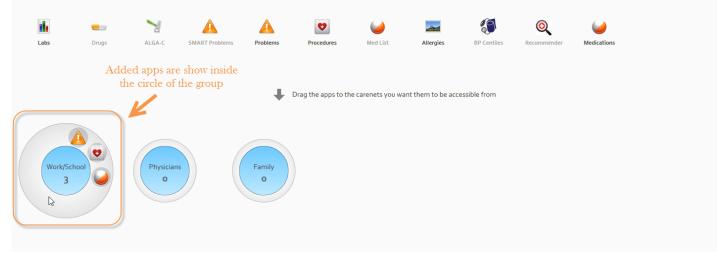

As we can see in above image, each app that have been added in group is shown inside the circle of the group and also there is the number three in our example indicating that there are three apps in this sharing group.

# **Share documents**

Final step is to share with the external user (john in our example) the documents the user wants. John in order to see documents from these apps our user should first share each document separately with the group. User can share apps with any user he wants but he has the advantage not to share every document of these apps with the external users. For example from "Problems" app we want to share only one document. Step will be shown in next pictures.

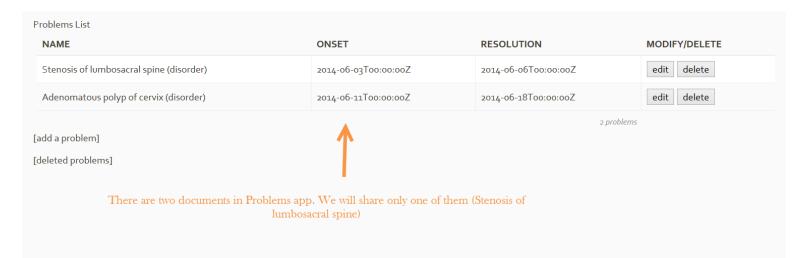

| Problems List                            |                             |                      |               |
|------------------------------------------|-----------------------------|----------------------|---------------|
| NAME                                     | ONSET                       | RESOLUTION           | MODIFY/DELETE |
| Stenosis of lumbosacral spine (disorder) | 2014-06-03T00:00:00Z        | 2014-06-06T00:00:00Z | edit delete   |
| Adenomatous polyp of cervix (disorder)   | 2014-06-11T00:00:00Z        | 2014-06-18T00:00:00Z | edit delete   |
| [add a problem]<br>[deleted problems]    | Select problem to be shared | 2                    | problems      |
|                                          |                             |                      |               |

Select the problem to be shared and in problem's information page click on update link.

| Stenosis of lumbosad                                            | ral spine (disorder) [BACK] |      | Sharing and Audit |                                     |
|-----------------------------------------------------------------|-----------------------------|------|-------------------|-------------------------------------|
| DATE OF ONSET                                                   | 2014-06-03T00:00:00Z        |      |                   | Shared with only your<br>guardians. |
| DATE RESOLVED                                                   | 2014-06-06T00:00:00Z        |      | 7                 | [update]                            |
| COMMENTS                                                        | deta                        |      | Select update     | Recently accessed by                |
| Additional Information<br>Created at 2014-06-05T16:37:06.283335 | Z                           | Back |                   |                                     |

After clicking update a form will appear with the available groups. Select in which groups the document should be shared. And click "Update".

#### Stenosis of lumbosacral spine (disorder) [BACK] Sharing and Audit 1. Select in which groups Share with: Work/School DATE OF ONSET 2014-06-03T00:00:00Z to be shared Physicians DATE RESOLVED 2014-06-06T00:00:00Z Family COMMENTS Update or [cancel] deta **Additional Information** Created at 2014-06-05T16:37:06.283335Z Back 2. Click update

If we login as user john, that we have granted access in group work and granted access to document "Stenosis of lumbosacral spine(disorder)".

|           | You were logged out       |
|-----------|---------------------------|
| Username: | john                      |
| Password: | •••••                     |
|           | Forgot your password?     |
|           | 🔓 Login                   |
|           | No account? Register here |
|           |                           |

We can see that there is an extra tab in the right with the name and surname of the previous user and in parenthesis the word "carenet", which means that this is a user who shares information with john.

| Indivohealth <sup>™</sup> for john |                  | []] CHANGE PASSWORD 💈 LOGOUT      |
|------------------------------------|------------------|-----------------------------------|
|                                    | Nealthfeed       | Name Surname (carenet) john smith |
| Sharing     App Settings           | no notifications | User sharing information          |

If we select tab of user we can see the apps that have been shared with john.

# User's manual

| Indivohealth <sup>™</sup> for john      |                                                           | 5 CHANGE PAS           | SWORD 🍃 LOGOUI |
|-----------------------------------------|-----------------------------------------------------------|------------------------|----------------|
| Problems     Procedures     Medications | Healthfeed Index Not yet been stored Share apps with john | Name Surname (carenet) | john smith +   |

If we select "Problems" app we will see only the one problem that has been shared, not all the problems available in this app.

| Indivohealth <sup>™</sup> for john |                                          |                      |                      | ☐ CHANGE PASSWORD ≶ LOGOUT          |
|------------------------------------|------------------------------------------|----------------------|----------------------|-------------------------------------|
|                                    | Realthfeed Inbox                         |                      |                      | Name Surname (carenet) john smith + |
| A Problems                         | NAME                                     | ONSET                | RESOLUTION           | MODIFY/DELETE                       |
| Procedures                         | Stenosis of lumbosacral spine (disorder) | 2014-06-03T00:00:00Z | 2014-06-06T00:00:00Z | edit delete                         |
| Wedications                        | Shared problem only                      |                      | 1                    | . problem                           |

Final if we select each of the other apps, in which we haven't shared any documents we will see that the list is blank as we can see in picture below.

# User's manual

| Indivohealth <sup>™</sup> for john |                          | CHANGE PAS            | SWORD 💈 LOGOUT |
|------------------------------------|--------------------------|-----------------------|----------------|
|                                    | Na Healthfeed            | ame Surname (carenet) | john smith 🕂   |
| Problems  Procedures  Medications  | Procedures List (Shared) |                       |                |

# Stop sharing documents

Also if a user wants to stop sharing a document he can click "update" link in document and deselect group that was sharing until now this information. For example:

| Stenosis of lumbosad                                            | ral spine (disorder) [BACK] |      |                         |                                                |
|-----------------------------------------------------------------|-----------------------------|------|-------------------------|------------------------------------------------|
| DATE OF ONSET                                                   | 2014-06-03T00:00:00Z        |      | Deselect<br>Work/School | Sharing and Audit<br>Share with:               |
| DATE RESOLVED                                                   | 2014-06-06T00:00:00Z        |      |                         | <ul> <li>Physicians</li> <li>Family</li> </ul> |
| COMMENTS                                                        | deta                        |      |                         | Update or [cancel]                             |
| Additional Information<br>Created at 2014-06-05/16:37:06.283335 | Z                           | Back |                         |                                                |

After this step if user "john" navigates to "Problems" app of our user he will see a blank list as we can see in image below:

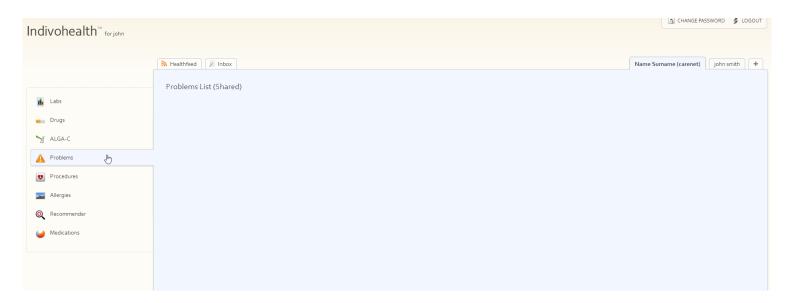

# **Calendar – Timeline**

Home page of the patient provides a calendar and a timeline containing all medications, procedures and problems of the patient. Based on inserted data of the patient system retrieves from the database the titles and dates of each category and posts it both in calendar and timeline view. An example of month October is provided in picture below. As we can see medications are identified by color orange, problems by color pink and procedures by color green. Same colors are used in timeline view in order to make it easier for the patient.

| እ Healthfeed 🖉 Inbo                                                          |                |                                              |              |                                     |             | John 5. Smith                                                         | Mary + |
|------------------------------------------------------------------------------|----------------|----------------------------------------------|--------------|-------------------------------------|-------------|-----------------------------------------------------------------------|--------|
| This is your current persond                                                 | information    |                                              |              |                                     |             |                                                                       |        |
| Born <b>9/8/1965</b> (49 years o                                             | 1)             | Preferred language: EN                       |              |                                     |             |                                                                       |        |
| william.robinson@examp<br>h: 800-870-3011<br>c: 800-979-6786<br>Calendar Tin | e.com          | 23 Church Rd<br>Bixby , OK 74008<br>USA      |              |                                     |             |                                                                       |        |
|                                                                              |                |                                              |              |                                     |             | <ul> <li>Medications</li> <li>Problems</li> <li>Procedures</li> </ul> |        |
| Day Week M                                                                   | nth            |                                              | October 2014 |                                     |             | Today                                                                 | ►      |
| Monday                                                                       | 29 Tuesday     | 30 Wednesday                                 | Thursday 02  | Friday 03                           | Saturday 04 | Sunday                                                                | 05 ^   |
|                                                                              | 29             | 50 <b>U</b>                                  | Asthma       | Chantix Continuing Months Of Thera  |             |                                                                       |        |
|                                                                              |                |                                              |              | Chantix Continuing Month's Of Thera | oy Fack     |                                                                       |        |
|                                                                              | 06             | 07 08                                        | 3 09         | 10                                  | 11          |                                                                       | 12     |
| Asthma<br>Chantix Continuing Months                                          | f Therapy Pack |                                              |              |                                     |             |                                                                       |        |
|                                                                              |                |                                              |              |                                     |             |                                                                       |        |
| Asthma                                                                       | 13             | 14 15                                        | 5 16         | 17                                  | 18          |                                                                       | 19     |
| Chantix Continuing Months                                                    | f Therapy Pack |                                              |              |                                     |             |                                                                       |        |
|                                                                              |                |                                              |              |                                     |             |                                                                       |        |
|                                                                              |                |                                              |              |                                     |             |                                                                       |        |
|                                                                              | 20             | 21<br>• 08:00 Amputation of the foot (proced | 2 23         | 24                                  | 25          |                                                                       | 26     |
|                                                                              | 20             | 21 • 08:00 Amputation of the foot (proced    | 2 23         | 24                                  | 25          |                                                                       | 26     |

Patient can also check information of a specific category by clicking them. Example in picture below

|                                              |         |                                           |                              |                 |          | Procedures |
|----------------------------------------------|---------|-------------------------------------------|------------------------------|-----------------|----------|------------|
| Day Week Month                               |         |                                           | October 2014                 |                 |          | Today 🖌 🕨  |
| Monday                                       | Tuesday | Wednesday                                 | Thursday                     | Friday          | Saturday | Sunday     |
| 29                                           |         | 01                                        | 02                           | 03              | 04       | 05         |
|                                              | 00:00   | 0 - 00:00 Chantix Continuing Months Of Th | Asthma<br>herapy Pack        | Selected        |          |            |
|                                              |         | Description Chantix Continuing Months     | Of Therapy Pack              | medication      |          |            |
| 06                                           |         |                                           |                              |                 | 11       | 12         |
| Asthma<br>Chantix Continuing Months Of Ther  |         | Subject Medications                       | 06:00 3 October 2014 - 06:00 | 18 October 2014 |          |            |
| Asthma<br>Chantix Continuing Months Of There |         | Cancel                                    |                              |                 | 18       | 19         |
|                                              |         |                                           |                              |                 |          |            |
| 20                                           | 21      | • 08:00 Amputation of the foot (proces    | 23                           | 24              | 25       | 26         |

Timeline view provides same colors for each category as calendar, an identifier for current date, zoom in and out and the ability to move among dates.

| This is your current personal information                                          |                                                |                  |           |                     |                                                                       |
|------------------------------------------------------------------------------------|------------------------------------------------|------------------|-----------|---------------------|-----------------------------------------------------------------------|
| Born <b>9/8/1965</b> (49 years old)                                                | Preferred language: EN                         |                  |           |                     |                                                                       |
| william.robinson@example.com<br>h: 8 <b>00-870-3011</b><br>c: 8 <b>00-979-6786</b> | 23 Church Rd<br>Bixby , OK 74008<br><b>USA</b> |                  |           |                     |                                                                       |
| Calendar Timeline                                                                  |                                                |                  |           |                     |                                                                       |
|                                                                                    |                                                |                  |           |                     | <ul> <li>Medications</li> <li>Problems</li> <li>Procedures</li> </ul> |
| Set window to last two months Fit all items                                        |                                                | Zoom in Zoom out | Move left | Move right          |                                                                       |
| Asthma                                                                             |                                                |                  | L         |                     |                                                                       |
| Chantix Continuing Mon                                                             |                                                |                  |           |                     | Treprostinil                                                          |
| Amputation of the foot (proce                                                      | dure) Medication 1                             |                  |           | School problem (fir | Current da                                                            |
| Oct                                                                                | Nov                                            |                  |           | Dec                 | Jan                                                                   |
| 2014                                                                               |                                                |                  |           |                     | 2015                                                                  |

Finally, as shown in picture below patient can select to fit all medications, procedures and problems in one window by selecting button "fit all items" and to select last two months of data.

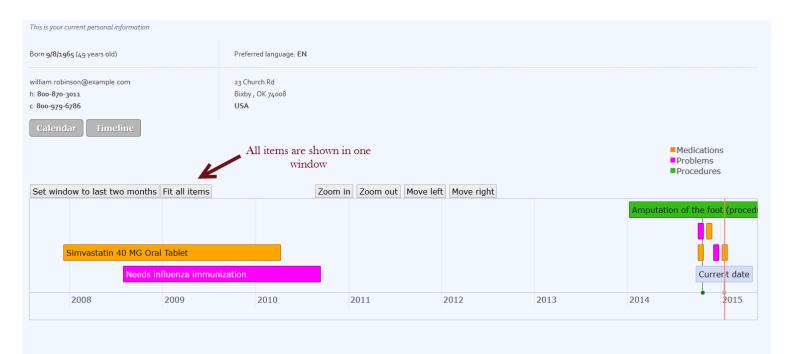

# Example of selecting last two months of data is shown in picture below:

| This is your current personal information                          |                                                |                  |              |           |    |    |         |                                                                       |        |
|--------------------------------------------------------------------|------------------------------------------------|------------------|--------------|-----------|----|----|---------|-----------------------------------------------------------------------|--------|
| Born <b>9/8/1965</b> (49 years old)                                | Preferred language: EN                         |                  |              |           |    |    |         |                                                                       |        |
| william.robinson@example.com<br>h: 800-870-3011<br>c: 800-979-6786 | 23 Church Rd<br>Bixby , OK 74008<br><b>USA</b> |                  |              |           |    |    |         |                                                                       |        |
|                                                                    | ow to last two<br>ionths                       |                  |              |           |    |    |         | <ul> <li>Medications</li> <li>Problems</li> <li>Procedures</li> </ul> |        |
| Set window to last two months Fit all iter                         | IS                                             | Zoom in Zoom out | Move left Mo | ove right |    |    |         |                                                                       |        |
|                                                                    |                                                |                  |              |           |    |    |         | Treprostinil                                                          |        |
| Medication 1                                                       |                                                | School problem   | (finding)    |           |    |    |         |                                                                       | Currer |
| 1 6 11 16                                                          | 21 26                                          | 1 6              | 11           | 16        | 21 | 26 | 311     | 6                                                                     | 11     |
| November 2014                                                      |                                                | December 2014    |              |           |    |    | January | 2015                                                                  |        |

# **Personal Medical Information recommender**

# Recommended links

Healthfeed page of each patient provides five links that patient may be interested in. These are the top five links based on patient's information and patient's selection of links in semantic search. Picture below shows an example of recommended links for our sample patient.

| healthfeed Inbox                                                                                                    | John S. Smith | Mary | + |
|----------------------------------------------------------------------------------------------------|---------------|------|---|
| Healthfeed                                                                                                    |               |      |   |
| You might be interested in the following links                                                                                         |               |      |   |
| 1. What is breast screening<br>http://www.cancerscreening.nhs.uk/breastscreen/about-breast-screening.html                              |               |      |   |
| 2. Database for DNA methylation and environmental epigenetic effects<br>http://www.methdb.de/                                          |               |      |   |
| 3. European Association of Nuclear Medicine<br>https://www.eanm.org/                                                                   |               |      |   |
| 4. Generic geovis software<br>http://www.geovista.psu.edu/software/                                                                    |               |      |   |
| 5. Metasearch engine returning results from multiple existing search engines<br>http://delab.csd.auth.gr/~lakritid/index.php?lan=1&s=2 |               |      |   |

### Semantic search – Recommender app

In recommender app patient can add a query and get personalized results. These results are based on patient's record information, also on links that patient had previously selected and on rankings of links of previous searches.

| Submit |         |        |
|--------|---------|--------|
|        |         | <br>   |
|        | Leuraca |        |
|        | Submit  | Guraca |

Patient can add a query and based on the query and previous selections of the patient a list of links is returned as result.

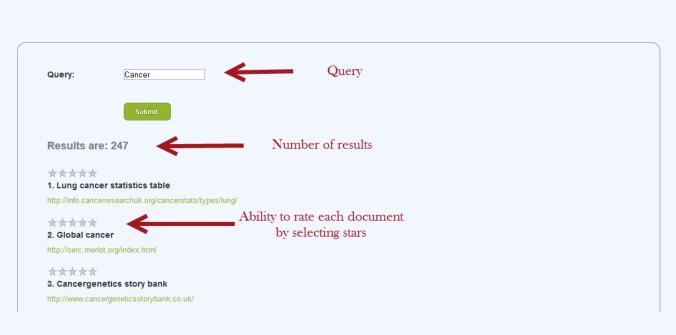

# Personal Medical Information Recommender

As shown in picture above after submitting a query patient can rank the results by selecting number of stars and can also navigate to the document by clicking the corresponding link.

# Disclaimer

# Indivo X Personally Controlled Health Record Privacy Statement

# Introduction

The Indivo-X platform is an online system that offers users the opportunity to record, gather, edit, add to, store and share their personal health information. With the Indivo-X tools, users can control their own personal health record, including how to share their health information with third persons they choose such as their health care provider, family members or friends. More information on all the features of the Indivo-X and the service it renders can be found in the user's manual.<sup>1</sup> This privacy statement will inform you about the processing of your personal data within the Indivo-X system and the security measures that have been taken to protect your privacy. In addition to this privacy statement, you can also find special education tools<sup>2</sup> that inform you about the sensitive nature of health data and important points to consider carefully before sharing such data.

# How your data will be processed

Your personal information collected through the service will be processed only to the extent that it is necessary to provide the service, and as described in this privacy statement. Your data will not be used or disclosed except as described in this privacy statement.

The location of data processing is at FORTH premises, N. Plastira 100, Heraklion, Crete, Greece.

# Collection of your personal information and control

Creating an Indivo-X account is required before using the platform. To create an account, a first time user will be required to provider personal information such as your name, surname, date of birth, gender and e-mail address. Your e-mail address will be used only for the verification of your account, notification in case of change to this privacy statement and for generating a new password in case you forget the one you currently have. If you lose your account credentials you can follow the *lost password* procedure and a new password will be sent to your email. Note that this password is temporary and should be then updated at your next login to the system

You might be asked for other optional information, but it will be clearly indicated that such information is optional. You can review and update your account information at any time you choose.

<sup>&</sup>lt;sup>1</sup> http://139.91.210.42/apps/procedures/static/Tutorial.pdf

<sup>&</sup>lt;sup>2</sup> See the p-medicine portal, www.p-medicine.eu

You can close your Indivo-X account at any time by signing in to the service and editing your account profile. When you close your account all your personal data will be deleted according to the conditions set under "Deleting Records"

You will choose what kind of health information to put in your record. Examples of the types of information you can enter include information on:

- allergies
- lab results
- drugs
- medications,
- health history,
- health procedures or
- health problems.

For a complete overview please check the user manual where you can see all the apps provided by Indivo X, and the kind of data you can put in your record.

Other information that will be collected to help operate and improve the service refers to how you interact with our services, including the browser that you're using, your IP address, location, cookies or other unique IDs, the pages that you visit and features that you use. We combine this with other users' information to get an overall view of how the service is used.

# Deleting entire record

You can delete your personal health record by signing in to your Indivo-X account and editing your record's profile. Other users that you have given any level of viewing access to your health information, will not be able to see your record any longer. After deleting your account, your information is not erased until a period of ... days has passed in order to help avoid accidental or malicious removal of your health information. Afterwards, your record and the stored information will be permanently deleted.

# Deleting health information

When the user moves a piece of health information to the trash, the user can either restore it or delete it permanently from there at any time. Other users with whom the deleted health information has been shared will not able to see or restore items in the recycle bin, nor can they permanently delete your health information.

Permanently deleting health information removes it from the recycle bin. Once an item has been permanently deleted, it cannot be restored. The service adds an entry in your record indicating the date and time that the deletion occurred.

# Sharing your health information

The user can share health information with other users or groups called "carenets". There are three default groups (carenets): Work/School, Physicians and Family. In each of these groups, the user can add as many users as he/she desires. The user will be able to specifically pick those apps and documents stored in those apps that he/she wants to share.

When authorized by you, those persons mentioned in your carenets will only be able to view your data. They cannot change or delete information in your record.

Because of the risk to your privacy when inappropriate access is grated to your information, please consider all the consequences carefully before you grant access to any third parties.

Particularly sensitive data can be kept under special restrictions for access. The user can block his account simultaneously blocking all data access to all his/her information.

# Security of your personal information

A variety of up to date security technologies and procedures have been implemented to protect your personal information against accidental or unlawful destruction or accidental loss, alteration, unauthorized disclosure or access, in accordance with EU Directive 95/46/EC such as:

- encrypting the communication between the browser and the server;
- authentication procedures using a username and a password to receive access to the personal health record;
- comprehensive logging mechanism that ensures that all processing activities taking place within the system are logged and documented;
- replication mechanisms that ensure integrity of data combined with regular internal checks;
- appropriate backup and recovery mechanisms and
- clear and documented instructions on all authorized personnel on how to avoid security risks and breaches.

# Use of cookies

Indivo-X may only use cookies to store the credentials for login purposes

# Changes to this privacy statement

This privacy statement may be occasionally updated. In case of material changes to this privacy statement, you will be notified you by placing a prominent notice on the homepage of the p-medicine website and by sending you a notification directly to your email address.

# Contact information

In case of any further questions or inquiries concerning this privacy statement, please contact:

Name: Maria Chatzimina

Address: Nikolaou Plastira 100, Vassilika Vouton , GR-70013 Heraklion, Crete, Greece

Telephone number: +30 2810 391672

Email: hatzimin@ics.forth.gr